# **GloMax®-Multi Jr Detection System: Fluorometer**

INSTRUCTIONS FOR USE OF PRODUCT E6070 WITH FLUORESCENCE MODULE.

# **Startup**

- 1. Connect the AC Adapter to the instrument.
- 2. Install the Fluorescence Optical Kit.
- 3. Turn ON the instrument.
- 4. (Optional) Connect the instrument to a PC using the 9-pin serial cable.
- 5. (Optional) To export data from the GloMax®-Multi Jr to an Excel® spreadsheet, you will need to install the Spreadsheet Interface Software on a PC.

# **Optical Kit Installation/Removal**

- 1. Turn OFF the instrument.
- 2. Hold the handle of the Optical Kit, and align it with the sample compartment. Press down to lock the Optical Kit in place.
- 3. Close the lid and turn ON the instrument.
- 4. On the touch screen, identify the Optical Kit used.
- 5. Before removing an Optical Kit, turn OFF the instrument. Grasp the handle, and gently pull up to remove the kit from the sample.

# **Measure Samples**

### Raw Fluorescence Mode

- 1. Calibration is not necessary to measure fluorescence using the GloMax®- Multi Jr Fluorometer. Simply use Raw Fluorescence Mode to measure your samples. The instrument defaults to Raw Fluorescence Mode upon power up.
- 2. Insert the cuvette containing your sample, and touch "Measure Fluorescence" to obtain the fluorescence of the sample in fluorescent standard units. (FSU).
- 3. (Optional) Generate a standard curve to measure the concentration of the analyte in the sample.

### Direct Concentration Mode

- 1. Direct Concentration Mode requires calibration to provide direct concentration data for your sample analysis. Prepare at least one standard solution and one blank solution.
- 2. Touch "Calibrate", then select the unit of measure that corresponds to the concentration value for your standard.
- 3. Enter the blank solution, then enter as many as five standards in order of increasing concentration.
- incr<br>
4. Afte<br>
read<br>
Continue<br>
ORDERI<br>
www.proid<br>
@2010 Pron 4. After the calibration is complete, insert a cuvette containing your sample. The reading corresponds to the actual concentration of the analyte in your sample.

# Continued on other side

### **ORDERING / TECHNICAL INFORMATION:**

www.promega.com • Phone 608-274-4330 or 800-356-9526 • Fax 608-277-2601

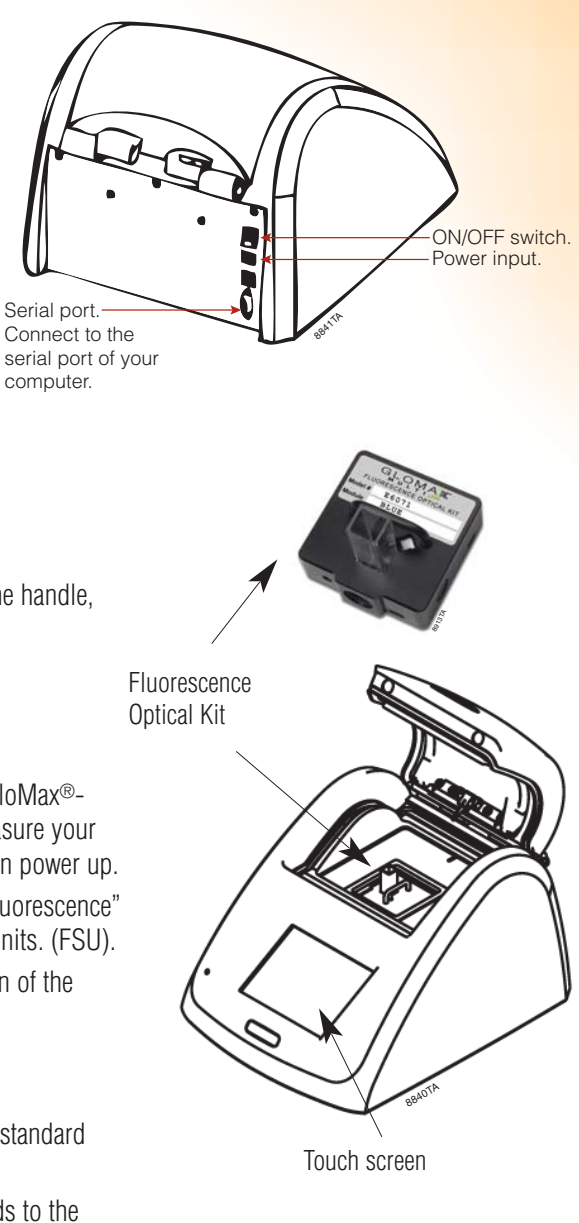

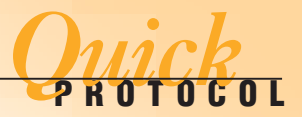

# **Save Calibrations**

- 1. You may save calibrations for future use. After the calibration is complete, enter a name for the calibration and touch "Save As".
- 2. Touch the "Calibrate" key on the navigation bar to retrieve a saved calibration.

# **Clean the Touch Screen**

- 1. Turn OFF the instrument.
- 2. Clean the touch screen with a delicate task wipe dampened with 70% ethanol.
- 3. Turn ON the instrument to resume measurements.

# **Help**

#### **Two Quick Ways to Access Help**

- 1. From the instrument touch screen, touch the "?" button to view the "Help" Menu.
- 2. Contact Promega Technical Services at: techserv@promega.com

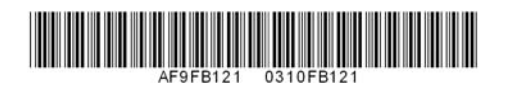

••• ••• •••• ••••• •••••• **ORDERING / TECHNICAL INFORMATION:** www.promega.com • Phone 608-274-4330 or 800-356-9526 • Fax 608-277-2601

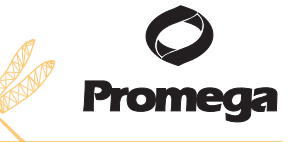

Printed in USA. 3/10 Part #9FB121